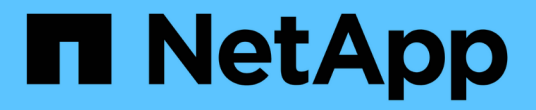

## **ONTAP** 툴 관리 ONTAP tools for VMware vSphere 10.1

NetApp June 21, 2024

This PDF was generated from https://docs.netapp.com/ko-kr/ontap-tools-vmware-vsphere-10/manage/mount-datastores-on-host.html on June 21, 2024. Always check docs.netapp.com for the latest.

# 목차

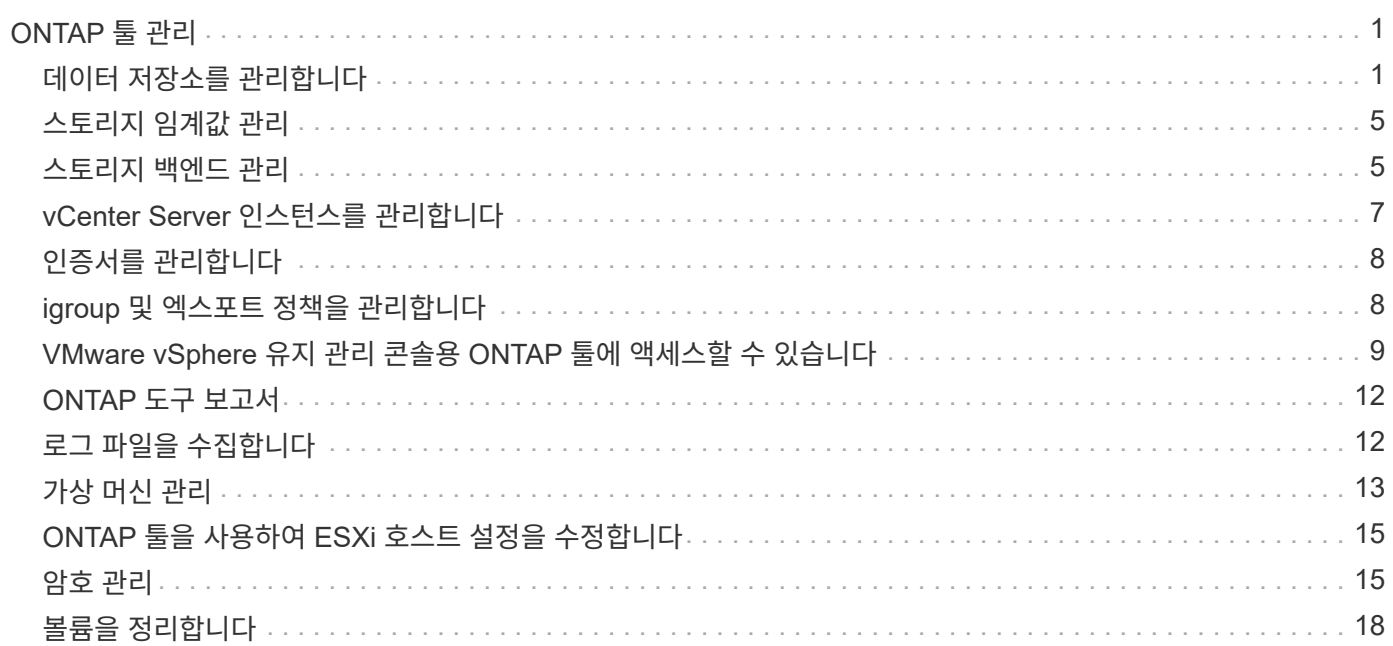

# <span id="page-2-0"></span>**ONTAP** 툴 관리

## <span id="page-2-1"></span>데이터 저장소를 관리합니다

### **NFS** 및 **VMFS** 데이터 저장소를 마운트합니다

데이터 저장소를 마운트하면 추가(NFS/VMFS) 호스트에 대한 스토리지 액세스 권한을 얻을 수 있습니다. VMware 환경에 호스트를 추가한 후 추가 호스트에 데이터 저장소를 마운트할 수 있습니다.

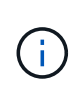

vSphere Client 버전 및 선택한 데이터 저장소 유형에 따라 일부 마우스 오른쪽 버튼 클릭 작업이 해제되거나 사용할 수 없습니다. vSphere Client 8.0 이상 버전을 사용하는 경우 마우스 오른쪽 버튼 클릭 옵션 중 일부가 표시되지 않습니다. vSphere 7.0U3에서 vSphere 8.0 버전까지 옵션이 표시되더라도 작업이 비활성화됩니다.

- 단계 \*
	- 1. vSphere Client 홈 페이지에서 \* 호스트 및 클러스터 \* 를 클릭합니다.
	- 2. 탐색 창에서 호스트가 포함된 데이터 센터를 선택합니다.
	- 3. 추가 호스트에 대해 2단계를 반복합니다.
	- 4. 호스트 또는 호스트 클러스터에 NFS/VMFS 데이터 저장소를 마운트하려면 해당 데이터를 마우스 오른쪽 버튼으로 클릭한 다음 \* NetApp ONTAP tools \* > \* 데이터 저장소 마운트 \* 를 선택합니다.
	- 5. 마운트할 데이터 저장소를 선택한 다음 \* Mount \* 를 클릭합니다.

최근 작업 패널에서 진행 상황을 추적할 수 있습니다.

**VVOL** 데이터 저장소를 마운트합니다

VVol(VMware Virtual Volumes) 데이터 저장소를 하나 이상의 추가 호스트에 마운트하여 추가 호스트에 대한 스토리지 액세스를 제공할 수 있습니다. API를 통해서만 VVOL 데이터 저장소를 마운트 해제할 수 있습니다.

- 단계 \*
	- 1. vSphere Client 홈 페이지에서 \* 호스트 및 클러스터 \* 를 클릭합니다.
	- 2. 탐색 창에서 데이터 저장소가 포함된 데이터 센터를 선택합니다.
	- 3. 데이터 저장소를 마우스 오른쪽 버튼으로 클릭하고 \* NetApp ONTAP tools \* > \* Mount datastore \* 를 선택합니다.
	- 4. 호스트에 데이터 저장소 마운트 \* 대화 상자에서 데이터 저장소를 마운트할 호스트를 선택한 다음 \* 마운트 \* 를 클릭합니다.

최근 작업 패널에서 진행 상황을 추적할 수 있습니다.

데이터 저장소의 크기를 조정하면 가상 시스템 파일의 스토리지를 늘릴 수 있습니다. 인프라 요구사항의 변화에 따라 데이터 저장소의 크기를 변경할 수 있습니다.

• 이 작업에 대한 정보 \*

NFS 및 VMFS 데이터 저장소의 크기만 늘릴 수 있습니다. NFS 및 VMFS 데이터 저장소의 일부인 FlexVol 볼륨은 기존 크기 이하로 줄일 수 없지만 최대 120% 확장할 수 있습니다.

- 단계 \*
	- 1. vSphere Client 홈 페이지에서 \* 호스트 및 클러스터 \* 를 클릭합니다.
	- 2. 탐색 창에서 데이터 저장소가 포함된 데이터 센터를 선택합니다.
	- 3. NFS 또는 VMFS 데이터 저장소를 마우스 오른쪽 버튼으로 클릭하고 \* NetApp ONTAP tools \* > \* Resize datastore \* 를 선택합니다.
	- 4. 크기 조정 대화 상자에서 데이터 저장소의 새 크기를 지정한 다음 \* 확인 \* 을 클릭합니다.

### <span id="page-3-0"></span>**VVOL** 데이터 저장소를 확장합니다

vCenter 객체 보기에서 데이터 저장소 객체를 마우스 오른쪽 버튼으로 클릭하면 플러그인 섹션 아래에 VMware vSphere용 ONTAP 툴 지원 작업이 표시됩니다. 데이터 저장소의 유형과 현재 사용자 권한에 따라 특정 작업이 설정됩니다.

• 단계 \*

- 1. vSphere Client 홈 페이지에서 \* 호스트 및 클러스터 \* 를 클릭합니다.
- 2. 탐색 창에서 데이터 저장소가 포함된 데이터 센터를 선택합니다.
- 3. 데이터 저장소를 마우스 오른쪽 버튼으로 클릭하고 \* NetApp ONTAP tools \* > \* Add storage to datastore \* 를 선택합니다.
- 4. Create 또는 Select Volumes \* 창에서 새 볼륨을 생성하거나 기존 볼륨에서 선택할 수 있습니다. UI는 쉽게 설명할 수 있습니다. 원하는 대로 지침을 따릅니다.
- 5. Summary \* 창에서 선택 사항을 검토하고 \* Expand \* 를 클릭합니다. Recent Tasks(최근 작업) 패널에서 진행 상황을 추적할 수 있습니다.

<span id="page-3-1"></span>**VVOL** 데이터 저장소를 축소합니다

데이터 저장소 삭제 작업은 선택한 데이터 저장소에 VVol이 없을 때 데이터 저장소를 삭제합니다.

#### 단계

- 1. vSphere Client 홈 페이지에서 \* 호스트 및 클러스터 \* 를 클릭합니다.
- 2. 탐색 창에서 데이터 저장소가 포함된 데이터 센터를 선택합니다.
- 3. VVOL 데이터 저장소를 마우스 오른쪽 버튼으로 클릭하고 \* NetApp ONTAP tools \* > \* Remove storage from datastore \* 를 선택합니다.
- 4. VVol이 없는 볼륨을 선택하고 \* Remove \* 를 클릭합니다.

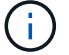

VVol이 상주하는 볼륨을 선택하는 옵션은 비활성화됩니다.

5. 스토리지 제거 \* 팝업에서 \* ONTAP 클러스터에서 볼륨 삭제 \* 확인란을 선택하여 데이터 저장소와 ONTAP 스토리지에서 볼륨을 삭제하고 \* 삭제 \* 를 클릭합니다.

데이터 저장소를 삭제합니다

데이터 저장소에서 스토리지 제거 작업은 vCenter Server에서 VMware vSphere가 검색하거나 관리되는 VVol 데이터 저장소용 모든 ONTAP 툴에서 지원됩니다. 이 작업을 통해 VVOL 데이터 저장소에서 볼륨을 제거할 수 있습니다.

특정 볼륨에 VVol이 있는 경우 제거 옵션을 사용할 수 없습니다. 데이터 저장소에서 볼륨을 제거하는 것 외에도 ONTAP 스토리지에서 선택한 볼륨을 삭제할 수 있습니다.

vCenter Server의 VMware vSphere용 ONTAP 툴에서 데이터 저장소 삭제 작업은 다음과 같습니다.

- VVOL 컨테이너를 마운트 해제합니다.
- igroup을 정리합니다. igroup을 사용하고 있지 않으면 igroup에서 iqn을 제거합니다.
- VVol 컨테이너를 삭제합니다.
- Flex 볼륨을 스토리지 배열에 그대로 둡니다.

vCenter Server의 ONTAP 도구에서 NFS, VMFS 또는 VVOL 데이터 저장소를 삭제하려면 다음 단계를 따르십시오.

단계

- 1. 을 사용하여 vSphere Client에 로그인합니다 https://vcenterip/ui
- 2. 호스트 시스템 또는 호스트 클러스터 또는 데이터 저장소를 마우스 오른쪽 버튼으로 클릭하고 \* NetApp ONTAP tools \* > \* Delete datastore \* 를 선택합니다.

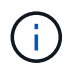

해당 데이터 저장소를 사용하는 가상 시스템이 있는 경우 데이터 저장소를 삭제할 수 없습니다. 데이터 저장소를 삭제하기 전에 가상 머신을 다른 데이터 저장소로 이동해야 합니다.

- a. NFS 또는 VMFS 데이터 저장소의 경우 데이터 저장소를 사용 중인 VM 목록이 포함된 대화 상자가 나타납니다.
- b. VVols 데이터 저장소의 경우 데이터 저장소 삭제 작업은 연결된 VVol이 없는 경우에만 데이터 저장소를 삭제합니다. 데이터 저장소 삭제 대화 상자에는 ONTAP 클러스터에서 볼륨을 삭제하는 옵션이 제공됩니다.
- 3. ONTAP 스토리지에서 백업 볼륨을 삭제하려면 \* Delete volumes on ONTAP cluster \* 를 선택합니다.

데이터 저장소에 대한 **ONTAP** 스토리지 뷰

ONTAP Tools for VMware vSphere의 Configure 탭 아래에 있는 ONTAP 스토리지 뷰는 데이터 저장소 및 해당 볼륨과 관련된 데이터를 제공합니다. 이 뷰는 데이터 저장소의 스토리지 측면도를 제공합니다.

**NFS** 데이터 저장소에 대한 **ONTAP** 스토리지 뷰

단계

- 1. vSphere Client에서 NFS 데이터 저장소로 이동합니다.
- 2. 오른쪽 창에서 \* Configure \* 탭을 클릭합니다.
- 3. NetApp ONTAP tools \*> \* ONTAP 스토리지 \* 를 선택합니다. 오른쪽 창에 \* Storage details \* 및 \* nfs details \* 가 표시됩니다.
	- 스토리지 세부 정보 페이지에는 스토리지 백엔드, 애그리게이트 및 볼륨에 대한 정보가 포함되어 있습니다.
	- NFS 세부 정보 페이지에는 NFS 데이터 저장소와 관련된 데이터가 포함되어 있습니다.

**VMFS** 데이터 저장소에 대한 **ONTAP** 스토리지 뷰

#### 단계

- 1. vSphere Client에서 VMFS 데이터 저장소로 이동합니다.
- 2. 오른쪽 창에서 \* Configure \* 탭을 클릭합니다.
- 3. NetApp ONTAP tools \*> \* ONTAP 스토리지 \* 를 선택합니다. 오른쪽 창에 \* Storage details \* 및 \* LUN details \* 가 표시됩니다.
	- 스토리지 세부 정보 페이지에는 스토리지 백엔드, 애그리게이트 및 볼륨에 대한 정보가 포함되어 있습니다.
	- LUN 세부 정보 페이지에는 LUN과 관련된 데이터가 포함되어 있습니다.

**VVol** 데이터 저장소에 대한 **ONTAP** 스토리지 뷰

#### 단계

- 1. vSphere Client에서 VVols 데이터 저장소로 이동합니다.
- 2. 오른쪽 창에서 \* Configure \* 탭을 클릭합니다.
- 3. NetApp ONTAP tools \*> \* ONTAP 스토리지 \* 를 선택합니다.
- 4. ONTAP 스토리지 보기에는 모든 볼륨이 나열됩니다. ONTAP storage 창에서 스토리지를 확장하거나 제거할 수 있습니다.

의 지침을 따릅니다 ["VVOL](#page-3-0) [데이터](#page-3-0) [저장소를](#page-3-0) [확장합니다](#page-3-0)["](#page-3-0) 섹션을 참조하여 VVol 데이터 저장소 및 를 추가합니다 ["VVOL](#page-3-1) [데이터](#page-3-1) [저장소를](#page-3-1) [축소합니다](#page-3-1)["](#page-3-1) 섹션을 참조하여 데이터 저장소를 삭제합니다.

### 가상 머신 스토리지 뷰

스토리지 보기에는 가상 시스템에서 생성된 VVol 목록이 표시됩니다.

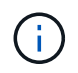

이 보기는 VMware vSphere 관리 VVOL 데이터 저장소와 관련된 디스크가 마운트된 하나 이상의 ONTAP 툴이 있는 VM에 적용됩니다.

### 단계

- 1. vSphere Client에서 가상 머신으로 이동합니다.
- 2. 오른쪽 창에서 \* Monitor \* 탭을 클릭합니다.
- 3. NetApp ONTAP tools \* > \* 스토리지 \* 를 선택합니다. 오른쪽 창에 \* Storage \* 세부 정보가 나타납니다. VM에 있는 VVol 목록을 볼 수 있습니다.

'열 관리' 옵션을 사용하여 다른 열을 숨기거나 표시할 수 있습니다.

## <span id="page-6-0"></span>스토리지 임계값 관리

볼륨과 집계 용량이 특정 수준에 도달하면 vCenter Server에서 알림을 받도록 임계값을 설정할 수 있습니다.

#### 단계**:**

- 1. 을 사용하여 vSphere Client에 로그인합니다 https://vcenterip/ui
- 2. 바로 가기 페이지에서 플러그인 섹션 아래의 \* NetApp ONTAP tools \* 를 클릭합니다.
- 3. ONTAP 도구의 왼쪽 창에서 \* 설정 \* > \* 임계값 설정 \* > \* 편집 \* 으로 이동합니다
- 4. Edit Threshold \* (임계값 편집 \*) 창에서 \* 거의 다 찼음 \* 및 \* 전체 \* 필드에 원하는 값을 입력하고 Save (저장)를 클릭합니다. 숫자를 권장 값으로 재설정할 수 있습니다. 이 값은 거의 가득 찬 경우 80이고 가득 찬 경우 90입니다.

## <span id="page-6-1"></span>스토리지 백엔드 관리

스토리지 백엔드는 ESXi 호스트가 데이터 스토리지에 사용하는 시스템입니다.

### 스토리지를 검색합니다

스토리지 세부 정보를 업데이트하기 위해 예약된 검색을 기다리지 않고 필요 시 스토리지 백엔드 검색을 실행할 수 있습니다.

다음 단계에 따라 스토리지 백엔드를 검색합니다.

단계

1. 을 사용하여 vSphere Client에 로그인합니다 https://vcenterip/ui

- 2. 바로 가기 페이지에서 플러그인 섹션 아래의 \* NetApp ONTAP tools \* 를 클릭합니다.
- 3. ONTAP 도구의 왼쪽 창에서 \* Storage Backend \* 로 이동하여 스토리지 백엔드를 선택합니다.
- 4. 수직 타원 메뉴를 클릭하고 \* 스토리지 검색 \* 을 선택합니다

Recent Tasks(최근 작업) 패널에서 진행 상황을 추적할 수 있습니다.

### 스토리지 백엔드를 수정합니다

이 섹션의 단계에 따라 기존 스토리지 백엔드를 수정합니다.

- 1. 을 사용하여 vSphere Client에 로그인합니다 https://vcenterip/ui
- 2. 바로 가기 페이지에서 플러그인 섹션 아래의 \* NetApp ONTAP tools \* 를 클릭합니다.
- 3. ONTAP 도구의 왼쪽 창에서 \* Storage Backend \* 로 이동하여 스토리지 백엔드를 선택합니다.
- 4. 수직 타원 메뉴를 클릭하고 \* 수정 \* 을 선택하여 자격 증명 또는 포트 이름을 수정합니다. Recent Tasks(최근 작업) 패널에서 진행 상황을 추적할 수 있습니다.

다음 단계에 따라 ONTAP 도구 관리자를 사용하여 글로벌 ONTAP 클러스터에 대한 수정 작업을 수행할 수 있습니다

1. 웹 브라우저에서 ONTAP 도구 관리자를 실행합니다.

https://loadBalanceIP:8443/virtualization/ui/

- 2. 구축 중에 제공한 VMware vSphere 관리자 자격 증명용 ONTAP 툴을 사용하여 로그인합니다.
- 3. 사이드바에서 스토리지 백엔드를 선택합니다.
- 4. 수정할 스토리지 백엔드를 선택합니다
- 5. 수직 타원 메뉴를 클릭하고 \* 수정 \* 을 선택합니다.
- 6. 자격 증명 또는 포트를 수정할 수 있습니다. 스토리지 백엔드를 수정하려면 \* Username \* 및 \* Password \* 를 입력하십시오.

스토리지 백엔드를 제거합니다

스토리지 백엔드를 제거하기 전에 스토리지 백엔드에 연결된 모든 데이터 저장소를 삭제해야 합니다. 스토리지 백엔드를 제거하려면 다음 단계를 수행하십시오.

- 1. 을 사용하여 vSphere Client에 로그인합니다 https://vcenterip/ui
- 2. 바로 가기 페이지에서 플러그인 섹션 아래의 \* NetApp ONTAP tools \* 를 클릭합니다.
- 3. ONTAP 도구의 왼쪽 창에서 \* Storage Backend \* 로 이동하여 스토리지 백엔드를 선택합니다.
- 4. 세로 줄임표 메뉴를 클릭하고 \* 제거 \* 를 선택합니다. 스토리지 백엔드에 데이터 저장소가 포함되어 있지 않은지 확인합니다. Recent Tasks(최근 작업) 패널에서 진행 상황을 추적할 수 있습니다.

ONTAP 툴 관리자를 사용하여 글로벌 ONTAP 클러스터에 대해 제거 작업을 수행할 수 있습니다.

- 1. 웹 브라우저에서 ONTAP 도구 관리자를 실행합니다. https://loadBalanceIP:8443/virtualization/ui/
- 2. 구축 중에 제공한 VMware vSphere 관리자 자격 증명용 ONTAP 툴을 사용하여 로그인합니다.
- 3. 측면 표시줄에서 \* Storage Backend \* 를 선택합니다.
- 4. 제거할 스토리지 백엔드를 선택합니다
- 5. 세로 줄임표 메뉴를 클릭하고 \* 제거 \* 를 선택합니다.

### 스토리지 백엔드를 드릴다운합니다

스토리지 백엔드 페이지에 모든 스토리지 백엔드가 나열됩니다. 클러스터 아래의 개별 하위 항목이 아니라 추가한 스토리지 백엔드에서 스토리지 검색, 수정 및 제거 작업을 수행할 수 있습니다.

스토리지 백엔드에서 상위 클러스터 또는 하위 클러스터를 클릭하면 구성 요소의 전체 요약을 볼 수 있습니다. 상위 클러스터를 클릭하면 검색 스토리지, 수정 및 제거 작업을 수행할 수 있는 작업 드롭다운이 표시됩니다. 이 옵션은 하위 SVM을 클릭할 때 표시되지 않습니다.

요약 페이지는 다음과 같은 세부 정보를 제공합니다.

- 스토리지 백엔드의 상태입니다
- 용량 정보입니다
- VM에 대한 기본 정보입니다
- 네트워크의 IP 주소 및 포트와 같은 네트워크 정보 하위 SVM의 경우 정보는 상위 스토리지 백엔드와 동일합니다.

• 스토리지 백엔드에 대해 허용 및 제한된 권한입니다. 하위 SVM의 경우 정보는 상위 스토리지 백엔드와 동일합니다. 권한은 클러스터 기반 스토리지 백엔드에만 표시됩니다. SVM을 스토리지 백엔드로 추가하면 권한 정보가 표시되지 않습니다.

Interface(인터페이스) 탭은 인터페이스에 대한 자세한 정보를 제공합니다.

Local Tiers(로컬 계층) 탭에는 집계 목록에 대한 자세한 정보가 표시됩니다.

## <span id="page-8-0"></span>**vCenter Server** 인스턴스를 관리합니다

vCenter Server는 호스트, 가상 머신 및 스토리지 백엔드를 제어할 수 있는 중앙 관리 플랫폼입니다.

스토리지 백엔드를 **vCenter Server** 인스턴스에 연결하거나 분리합니다

vCenter Server 목록 페이지에는 연결된 스토리지 백엔드 수가 표시됩니다. 각 vCenter Server 인스턴스에는 스토리지 백엔드를 연결하거나 연결을 해제하는 옵션이 있습니다 이 작업은 스토리지 백엔드와 온보딩된 vCenter Server 인스턴스 간의 매핑을 생성하는 데 도움이 됩니다.

- 단계 \*
	- 1. 웹 브라우저에서 ONTAP 도구 관리자를 실행합니다. https://loadBalanceIP:8443/virtualization/ui/
	- 2. 구축 중에 제공한 VMware vSphere 관리자 자격 증명용 ONTAP 툴을 사용하여 로그인합니다.
	- 3. 사이드바에서 vCenter Server 인스턴스를 선택합니다.
	- 4. 스토리지 백엔드와 연결하거나 분리할 vCenter Server에 대한 세로 줄임표를 클릭합니다.
	- 5. 수행할 작업에 따라 \* 스토리지 백엔드 연결 또는 연결 해제 \* 를 선택합니다.

### **vCenter Server** 인스턴스를 수정합니다

아래 단계에 따라 vCenter Server 인스턴스를 수정합니다.

- 1. 웹 브라우저에서 ONTAP 도구 관리자를 실행합니다. https://loadBalanceIP:8443/virtualization/ui/
- 2. 구축 중에 제공한 VMware vSphere 관리자 자격 증명용 ONTAP 툴을 사용하여 로그인합니다.
- 3. 사이드바에서 vCenter Server 인스턴스를 선택합니다
- 4. 수정할 vCenter Server에 대한 세로 줄임표를 클릭하고 \* Modify \* 를 선택합니다.
- 5. vCenter Server 인스턴스 세부 정보를 수정하고 \* Modify \* 를 선택합니다.

### **vCenter Server** 인스턴스를 제거합니다

vCenter Server에 연결된 모든 스토리지 백엔드를 제거한 후 제거해야 합니다.

- 1. 웹 브라우저에서 ONTAP 도구 관리자를 실행합니다. https://loadBalanceIP:8443/virtualization/ui/
- 2. 구축 중에 제공한 VMware vSphere 관리자 자격 증명용 ONTAP 툴을 사용하여 로그인합니다.
- 3. 사이드바에서 vCenter Server 인스턴스를 선택합니다
- 4. 제거할 vCenter Server에 대한 세로 줄임표를 클릭하고 \* Remove \* 를 선택합니다.

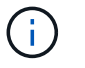

vCenter Server 인스턴스를 제거하면 애플리케이션에서 더 이상 유지 관리할 수 없습니다.

## <span id="page-9-0"></span>인증서를 관리합니다

VMware vSphere용 ONTAP 툴의 단일 인스턴스를 사용하여 여러 vCenter Server 인스턴스를 관리할 수 있습니다. VMware vSphere용 ONTAP 툴은 VASA Provider에 대한 자체 서명 인증서와 함께 구축됩니다. 이 옵션을 사용하면 VVol 데이터 저장소에 대해 하나의 vCenter Server 인스턴스만 관리할 수 있습니다. 여러 vCenter Server 인스턴스를 관리하고 있고 여러 vCenter Server 인스턴스에서 VVol 기능을 사용하려면 ONTAP Tools Manager 인터페이스를 사용하여 자체 서명된 인증서를 사용자 지정 CA 인증서로 변경해야 합니다. 동일한 인터페이스를 사용하여 모든 인증서를 갱신하거나 새로 고칠 수 있습니다.

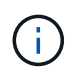

자체 서명된 사용자 지정 CA로 업그레이드할 경우 다른 도메인에 매핑된 다른 부하 분산 장치 IP 주소가 지원되지 않습니다.

### • 단계 \*

- 1. 웹 브라우저에서 ONTAP 도구 관리자를 실행합니다. https://loadBalanceIP:8443/virtualization/ui/
- 2. 구축 중에 제공한 VMware vSphere 관리자 자격 증명용 ONTAP 툴을 사용하여 로그인합니다.
- 3. 인증서 \* > \* VASA 공급자 \* > \* 갱신 \* 옵션을 선택하여 인증서를 갱신합니다.

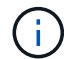

인증서가 갱신될 때까지 시스템이 오프라인 상태가 됩니다.

- 4. 자체 서명된 인증서를 사용자 지정 CA 인증서로 업그레이드하려면 \* Certificates \* > \* VASA 공급자 \* > \* Upgrade to CA \* 옵션을 선택합니다.
	- a. 사용자 지정 CA\*로 인증서 업그레이드 팝업에서 서버 인증서, 서버 인증서 개인 키, 루트 CA 인증서 및 중간 인증서 파일을 업로드합니다. 도구 팁은 인증서에 대한 설명을 제공합니다.
	- b. 이 인증서를 생성한 도메인 이름을 입력하십시오.
	- c. 업그레이드 \* 를 클릭합니다

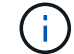

업그레이드가 완료될 때까지 시스템이 오프라인 상태가 됩니다.

## <span id="page-9-1"></span>**igroup** 및 엑스포트 정책을 관리합니다

ONTAP에서는 엑스포트 정책을 사용하여 호스트에 대한 볼륨 데이터 경로 액세스를 제공하고, 이니시에이터 그룹(igroups)을 사용하여 ESXi 호스트에 대한 LUN(논리 유닛 번호) 데이터 경로 액세스를 제공합니다.

vCenter Server의 호스트에 가상 볼륨 데이터 저장소를 생성하거나 마운트하는 경우 데이터 저장소의 프로토콜 유형에

따라 호스트에 볼륨(NFS) 또는 LUN(iSCSI)에 대한 액세스 권한을 부여해야 합니다.

내보내기 정책은 동적이며 새로운 내보내기 정책은 trident-uuid 형식으로 생성됩니다. ONTAP 시스템 관리자에서 \* 스토리지 \* > \* 스토리지 VM \* > \* [스토리지 VM 이름] \* > \* 설정 \* > \* 엑스포트 정책 \* 으로 이동하여 엑스포트 정책을 확인하십시오.

VMware vSphere용 ONTAP 툴의 igroup 및 엑스포트 정책은 효율적인 방식으로 관리되며 다음과 같은 이점을 제공합니다.

- 마이그레이션된 엑스포트 정책 및 igroup 지원
- 가상 머신 입력 및 출력 작업을 중단하지 않습니다.
- 수동 개입 없이 추가 호스트에 마운트할 수 있습니다.
- igroup 및 엑스포트 정책의 수를 관리해야 하는 필요성을 최소화합니다.
- 가비지 수집기는 사용되지 않는 관리되는 모든 igroup 및 내보내기 정책을 주기적으로 자동으로 삭제합니다.
- 호스트 클러스터 레벨에서 데이터 저장소를 프로비저닝하면 igroup에 추가되는 호스트 클러스터의 모든 호스트 이니시에이터와 함께 igroup이 생성됩니다.

## <span id="page-10-0"></span>**VMware vSphere** 유지 관리 콘솔용 **ONTAP** 툴에 액세스할 수 있습니다

### **VMware vSphere** 유지 관리 콘솔용 **ONTAP** 툴 개요

ONTAP 툴의 유지보수 콘솔을 사용하여 애플리케이션, 시스템 및 네트워크 구성을 관리할 수 있습니다. 관리자 암호 및 유지보수 암호를 변경할 수 있습니다. 또한 지원 번들을 생성하고, 다양한 로그 수준을 설정하고, TLS 구성을 확인 및 관리하고, 원격 진단을 시작할 수 있습니다.

유지 관리 콘솔에 액세스하려면 VMware vSphere용 ONTAP 툴을 구축한 후 VMware 툴을 설치해야 합니다. 를 사용해야 합니다 maint 구축 중에 ONTAP 툴의 유지 관리 콘솔에 로그인하기 위해 구성한 사용자 이름과 암호입니다. 유지 관리 또는 루트 로그인 콘솔에서 파일을 편집할 때는 \* nano \* 를 사용해야 합니다.

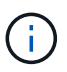

에 대한 암호를 설정해야 합니다 diag 원격 진단을 활성화하는 동안 사용자.

유지 관리 콘솔에 액세스하려면 구축된 VMware vSphere용 ONTAP 툴의 \* Summary \* 탭을 사용해야 합니다. 를

클릭합니다 ▶ , 유지보수 콘솔이 시작됩니다.

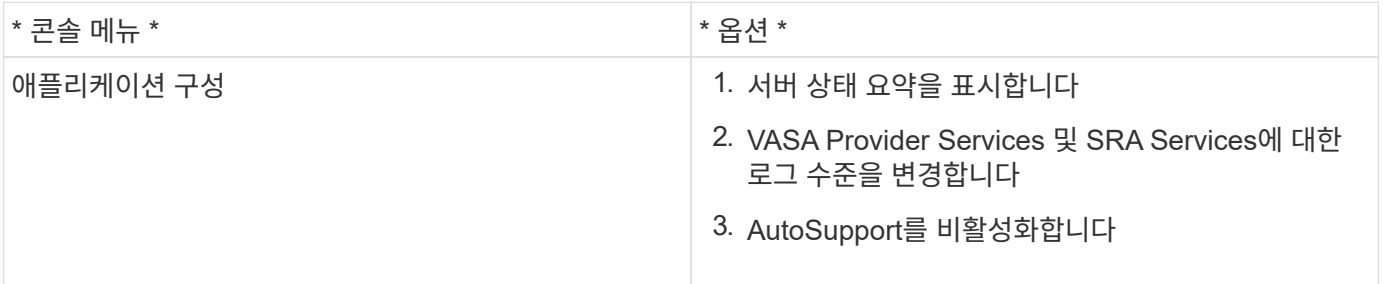

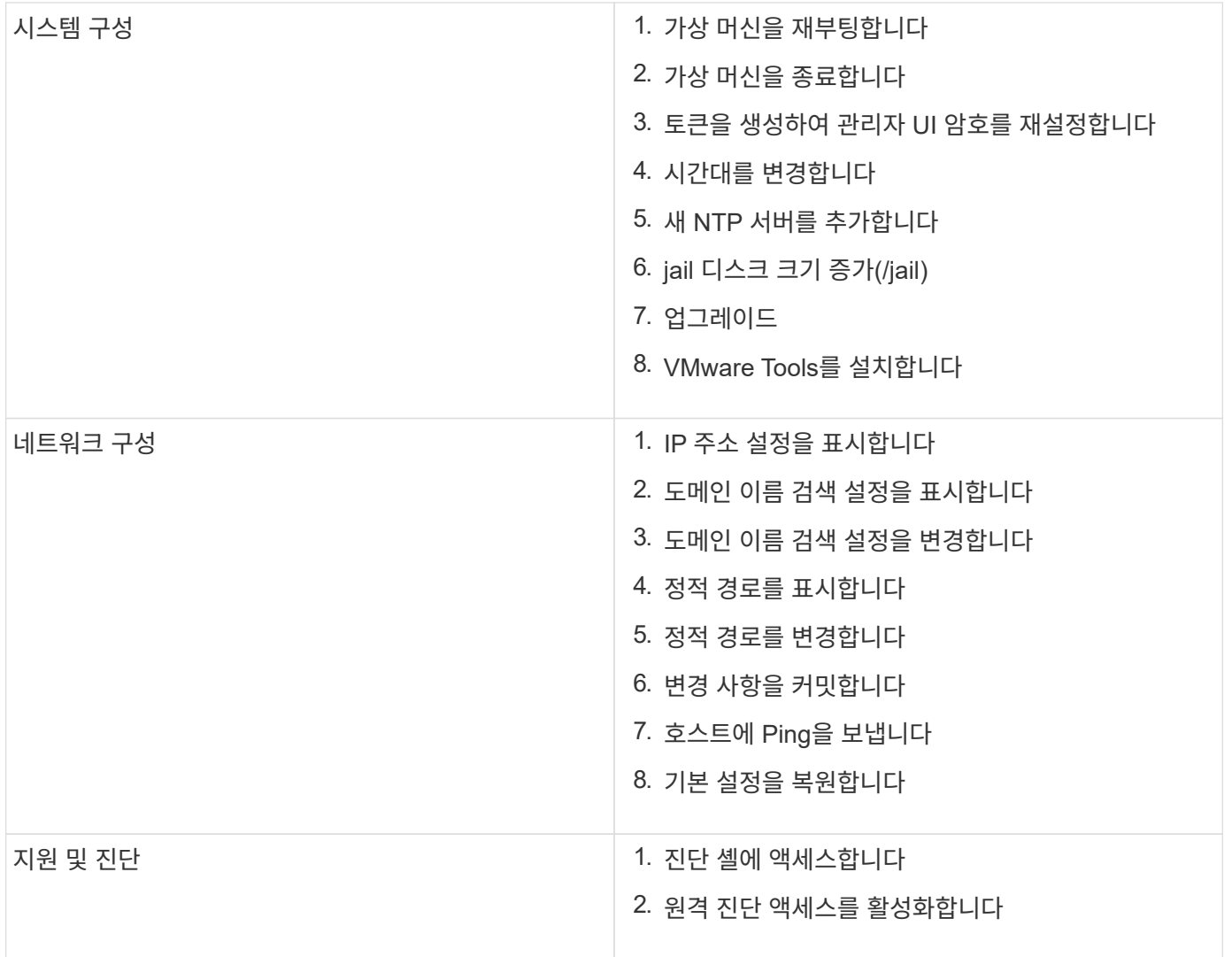

원격 진단 액세스를 구성합니다

diag 사용자에 대해 SSH 액세스를 사용하도록 VMware vSphere용 ONTAP 툴을 구성할 수 있습니다.

• 필요한 것 \*

vCenter Server 인스턴스에 대해 VASA Provider 확장을 설정해야 합니다.

• 이 작업에 대한 정보 \*

SSH를 사용하여 diag 사용자 계정에 액세스하는 경우 다음과 같은 제한 사항이 있습니다.

- SSH의 활성화당 하나의 로그인 계정만 허용됩니다.
- 다음 중 하나가 발생하면 diag 사용자 계정에 대한 SSH 액세스가 비활성화됩니다.
	- 시간이 만료됩니다.

로그인 세션은 다음 날 자정까지만 유효합니다.

◦ SSH를 사용하여 diag 사용자로 다시 로그인합니다.

#### • 단계 \*

- 1. vCenter Server에서 VASA Provider에 대한 콘솔을 엽니다.
- 2. 유지보수 사용자로 로그인합니다.
- 3. 를 입력합니다 4 지원 및 진단 을 선택합니다.
- 4. 를 입력합니다 3 원격 진단 액세스 활성화 를 선택합니다.
- 5. 를 입력합니다 y 확인 대화 상자에서 원격 진단 액세스를 활성화합니다.
- 6. 원격 진단 액세스를 위한 암호를 입력합니다.

다른 노드에서 **SSH**를 시작합니다

업그레이드하기 전에 다른 노드에서 SSH를 시작해야 합니다.

• 필요한 것 \*

vCenter Server 인스턴스에 대해 VASA Provider 확장을 설정해야 합니다.

• 이 작업에 대한 정보 \*

업그레이드 전에 각 노드에서 이 절차를 수행하십시오.

- 단계 \*
	- 1. vCenter Server에서 VASA Provider에 대한 콘솔을 엽니다.
	- 2. 유지보수 사용자로 로그인합니다.
	- 3. 를 입력합니다 4 지원 및 진단 을 선택합니다.
	- 4. 를 입력합니다 1 진단 쉘 액세스를 선택합니다.
	- 5. 를 입력합니다 y 를 눌러 계속합니다.
	- 6. *sudo systemctl restart ssh* 명령을 실행합니다.

**vCenter Server** 및 **ONTAP** 자격 증명을 업데이트합니다

유지 관리 콘솔을 사용하여 vCenter Server 인스턴스 및 ONTAP 자격 증명을 업데이트할 수 있습니다.

• 필요한 것 \*

유지보수 사용자 로그인 자격 증명이 있어야 합니다.

• 이 작업에 대한 정보 \*

구축 후 vCenter Server, ONTAP 또는 데이터 LIF에 대한 자격 증명을 변경한 경우에는 다음 절차를 사용하여 자격 증명을 업데이트해야 합니다.

• 단계 \*

- 1. vCenter Server에서 VASA Provider에 대한 콘솔을 엽니다.
- 2. 유지보수 사용자로 로그인합니다.
- $3.$  를 입력합니다  $4$  지원 및 진단 을 선택합니다.
- 4. 를 입력합니다 1 진단 쉘 액세스를 선택합니다.
- 5. 를 입력합니다 y 를 눌러 계속합니다.
- 6. 필요에 따라 자격 증명을 업데이트합니다.
	- a. ONTAP 자격 증명을 업데이트하려면 다음 명령을 실행합니다.

otv-update—ontapUsername <new username>--ontapPassword <new password> 를 참조하십시오

b. vCenter 자격 증명을 업데이트하려면 다음 명령을 실행합니다.

odv-update—vcenterUsername <new username>--vcenterPassword <new password> 를 참조하십시오

c. 데이터 LIF를 업데이트하려면 다음 명령을 실행합니다.

otv-update—dataLif <new Datalif IP>

## <span id="page-13-0"></span>**ONTAP** 도구 보고서

VMware vSphere용 ONTAP 툴 플러그인은 가상 머신 및 데이터 저장소에 대한 보고서를 제공합니다. vCenter Client의 바로 가기 섹션에서 VMware vSphere 플러그인용 NetApp ONTAP 툴 아이콘을 선택하면 사용자 인터페이스에서 개요 페이지로 이동합니다. Reports 탭을 선택하여 가상 머신과 데이터 저장소 보고서를 봅니다.

가상 머신 보고서에는 검색된 가상 머신(ONTAP 스토리지 기반 데이터 저장소로부터 하나 이상의 디스크가 있어야 함) 목록이 성능 메트릭과 함께 표시됩니다. VM 레코드를 확장하면 모든 디스크 관련 데이터 저장소 정보가 표시됩니다.

Datastores 보고서는 모든 유형의 ONTAP 스토리지 백엔드에서 프로비저닝된 VMware vSphere 관리 데이터 저장소에 대해 검색되거나 인식된 ONTAP 툴 목록을 성능 메트릭과 함께 표시합니다.

'열 관리' 옵션을 사용하여 다른 열을 숨기거나 표시할 수 있습니다.

## <span id="page-13-1"></span>로그 파일을 수집합니다

VMware vSphere용 ONTAP 툴에 대한 로그 파일은 ONTAP Tools Manager 사용자 인터페이스에서 사용할 수 있는 옵션을 통해 수집할 수 있습니다. 기술 지원 부서에서 문제 해결을 위해 로그 파일을 수집하도록 요청할 수 있습니다.

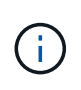

ONTAP Tools Manager에서 로그를 생성하는 데는 모든 vCenter Server 인스턴스에 대한 모든 로그가 포함됩니다. vCenter 클라이언트 UI에서 로그를 생성하는 작업은 선택한 vCenter Server에 대해 범위가 지정됩니다.

• 단계 \*

- 1. 웹 브라우저에서 ONTAP 도구 관리자를 실행합니다. https://loadBalanceIP:8443/virtualization/ui/
- 2. 구축 중에 제공한 VMware vSphere 관리자 자격 증명용 ONTAP 툴을 사용하여 로그인합니다.
- 3. 사이드바에서 \* 로그 번들 \* 을 선택합니다.

이 작업은 몇 분 정도 걸릴 수 있습니다.

- 4. 로그 파일을 생성하려면 \* Generate \* 를 선택하십시오.
- 5. 로그 번들의 레이블을 입력하고 \* Generate \* 를 선택합니다.

tar.gz 파일을 다운로드하여 기술 지원 부서에 보내십시오.

vCenter 클라이언트 UI를 사용하여 로그 번들을 생성하려면 다음 단계를 수행하십시오.

단계

- 1. 을 사용하여 vSphere Client에 로그인합니다 https://vcenterip/ui
- 2. vSphere Client 홈 페이지에서 \* Support \* > \* Log bundle \* > \* Generate \* 로 이동합니다.
- 3. 로그 번들 레이블을 제공하고 로그 번들을 생성합니다. 파일이 생성되면 다운로드 옵션을 볼 수 있습니다. 다운로드하는 데 시간이 걸릴 수 있습니다.

 $\bigcap$ 생성된 로그 번들은 지난 3일 또는 72시간 이내에 생성된 로그 번들을 대체합니다.

## <span id="page-14-0"></span>가상 머신 관리

가상 머신의 마이그레이션 또는 클론 생성 고려 사항

데이터 센터에서 기존 가상 시스템을 마이그레이션할 때 고려해야 할 몇 가지 사항에 대해 알고 있어야 합니다.

보호된 가상 시스템을 마이그레이션합니다

보호된 가상 시스템을 다음으로 마이그레이션할 수 있습니다.

- 다른 ESXi 호스트에서 동일한 VVol 데이터 저장소
- 동일한 ESXi 호스트에서 서로 다른 호환되는 VVol 데이터 저장소
- 다른 ESXi 호스트에서 서로 다른 호환되는 VVol 데이터 저장소

가상 머신이 다른 FlexVol 볼륨으로 마이그레이션되면 해당 메타데이터 파일도 가상 머신 정보로 업데이트됩니다. 가상 머신이 동일한 스토리지이지만 다른 ESXi 호스트로 마이그레이션되면 기본 FlexVol 볼륨 메타데이터 파일이 수정되지 않습니다.

보호된 가상 머신의 클론을 생성합니다

보호된 가상 컴퓨터를 다음 컴퓨터에 클론 복제할 수 있습니다.

• 복제 그룹을 사용하는 동일한 FlexVol 볼륨의 동일한 컨테이너입니다

동일한 FlexVol 볼륨의 메타데이터 파일이 클론 복제된 가상 머신 세부 정보로 업데이트됩니다.

• 복제 그룹을 사용하는 다른 FlexVol 볼륨의 동일한 컨테이너입니다

클론 생성된 가상 머신이 배치되는 FlexVol 볼륨에서는 메타데이터 파일이 클론 생성된 가상 머신 세부 정보로 업데이트됩니다.

• 컨테이너 또는 VVOL 데이터 저장소가 서로 다릅니다

클론 생성된 가상 머신이 배치되는 FlexVol 볼륨에서는 메타데이터 파일이 업데이트된 가상 머신 세부 정보를 가져옵니다.

VMware는 현재 VM 템플릿에 복제된 가상 머신을 지원하지 않습니다.

보호된 가상 머신의 클론 복제가 지원됩니다.

가상 머신 스냅샷

현재 메모리가 없는 가상 머신 스냅샷만 지원됩니다. 가상 머신에 메모리가 있는 스냅샷이 있는 경우 가상 머신이 보호 대상으로 고려되지 않습니다.

또한 메모리 스냅샷이 있는 보호되지 않는 가상 머신을 보호할 수 없습니다. 이 릴리즈에서는 가상 머신에 대한 보호를 활성화하기 전에 메모리 스냅샷을 삭제해야 합니다.

**NFS** 및 **VMFS** 데이터 저장소를 사용하는 가상 시스템을 **VVol** 데이터 저장소로 마이그레이션합니다

NFS 및 VMFS 데이터 저장소에서 가상 머신을 VVol(Virtual Volumes) 데이터 저장소로 마이그레이션하여 정책 기반 VM 관리 및 기타 VVol 기능을 활용할 수 있습니다. VVOL 데이터 저장소를 사용하면 증가하는 워크로드 요구사항을 충족할 수 있습니다.

• 필요한 것 \*

마이그레이션할 가상 시스템에서 VASA Provider가 실행되고 있지 않은지 확인합니다. VASA Provider를 실행하는 가상 머신을 VVol 데이터 저장소로 마이그레이션할 경우, VVOL 데이터 저장소에 있는 가상 머신의 전원을 켜는 것을 포함하여 관리 작업을 수행할 수 없습니다.

• 이 작업에 대한 정보 \*

NFS 및 VMFS 데이터 저장소에서 VVol 데이터 저장소로 마이그레이션할 때 vCenter Server는 VMFS 데이터 저장소에서 데이터를 이동할 때 VAAI(vStorage APIs for Array Integration) 오프로드를 사용하지만 NFS VMDK 파일에서는 데이터를 이동할 때 사용합니다. VAAI 오프로드는 일반적으로 호스트의 부하를 줄입니다.

• 단계 \*

- 1. 마이그레이션할 가상 컴퓨터를 마우스 오른쪽 단추로 클릭한 다음 \* 마이그레이션 \* 을 클릭합니다.
- 2. 스토리지 전용 변경 \* 을 선택한 후 \* 다음 \* 을 클릭합니다.
- 3. 마이그레이션할 데이터 저장소의 기능과 일치하는 가상 디스크 형식, VM 저장소 정책 및 VVOL 데이터 저장소를 선택한 후 \* Next \* 를 클릭합니다.

4. 설정을 검토한 다음 \* 마침 \* 을 클릭합니다.

### **VASA** 정리

이 섹션의 단계를 사용하여 VASA 정리를 수행합니다.

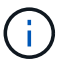

VASA 정리를 수행하기 전에 모든 VVols 데이터 저장소를 제거하는 것이 좋습니다.

- 단계 \*
	- 1. https://OTV\_IP:8143/Register.html로 이동하여 플러그인 등록을 취소합니다
	- 2. vCenter Server에서 플러그인을 더 이상 사용할 수 없는지 확인합니다.
	- 3. VMware vSphere VM용 ONTAP 툴을 종료합니다
	- 4. VMware vSphere VM용 ONTAP 툴을 삭제합니다

## <span id="page-16-0"></span>**ONTAP** 툴을 사용하여 **ESXi** 호스트 설정을 수정합니다

VMware vSphere용 ONTAP 툴의 대시보드를 사용하여 ESXi 호스트 설정을 편집할 수 있습니다.

• 필요한 것 \*

vCenter Server 인스턴스에 대해 ESXi 호스트 시스템을 구성해야 합니다.

ESXi 호스트 설정에 문제가 있는 경우 대시보드의 ESXi 호스트 시스템 포틀릿에 문제가 표시됩니다. 문제를 클릭하여 문제가 있는 ESXi 호스트의 호스트 이름 또는 IP 주소를 볼 수 있습니다.

- 단계 \*
	- 1. 을 사용하여 vSphere Client에 로그인합니다 https://vcenterip/ui
	- 2. 바로 가기 페이지에서 플러그인 섹션 아래의 \* NetApp ONTAP tools \* 를 클릭합니다.
	- 3. VMware vSphere 플러그인용 ONTAP 툴의 개요(대시보드)에서 \* ESXi 호스트 규정 준수 \* 포틀릿으로 이동합니다.
	- 4. 권장 설정 적용 \* 링크를 선택합니다.
	- 5. 권장 호스트 설정 적용 \* 창에서 NetApp 권장 호스트 설정을 준수할 호스트를 선택하고 \* 다음 \* 을 클릭합니다

Ĥ.

ESXi 호스트를 확장하여 현재 값을 볼 수 있습니다

6. 설정 페이지에서 필요한 권장 값을 선택합니다.

7. 요약 창에서 값을 확인하고 \* Finish \* 를 클릭합니다 최근 작업 패널에서 진행 상황을 추적할 수 있습니다.

## <span id="page-16-1"></span>암호 관리

**ONTAP** 도구 관리자 암호를 변경합니다

### ONTAP 도구 관리자를 사용하여 관리자 암호를 변경할 수 있습니다.

- 단계 \*
	- 1. 웹 브라우저에서 ONTAP 도구 관리자를 실행합니다. https://loadBalanceIP:8443/virtualization/ui/
	- 2. 구축 중에 제공한 VMware vSphere 관리자 자격 증명용 ONTAP 툴을 사용하여 로그인합니다.
	- 3. 화면 오른쪽 상단 모서리에 있는 \* 관리자 \* 아이콘을 클릭하고 \* 암호 변경 \* 을 선택합니다.
	- 4. 암호 변경 팝업 창에서 이전 암호와 새 암호 세부 정보를 입력합니다. 암호 변경에 대한 제한이 UI 화면에 표시됩니다.
	- 5. 변경 사항을 적용하려면 \* 변경 \* 을 클릭하십시오.

**ONTAP** 도구 관리자 암호를 재설정합니다

ONTAP 툴 관리자 암호를 잊은 경우 VMware vSphere 유지 관리 콘솔용 ONTAP 툴에서 생성된 토큰을 사용하여 관리자 자격 증명을 재설정할 수 있습니다.

- 단계 \*
	- 1. 웹 브라우저에서 ONTAP 도구 관리자를 실행합니다. https://loadBalanceIP:8443/virtualization/ui/
	- 2. 로그인 화면에서 \* 비밀번호 재설정 \* 옵션을 선택합니다.

관리자 암호를 재설정하려면 VMware vSphere 유지 보수 콘솔용 ONTAP 툴을 사용하여 재설정 토큰을 생성해야 합니다. … vCenter Server에서 유지 관리 콘솔을 엽니다 … '2'를 입력하여 시스템 구성 옵션을 선택합니다 … 관리자 암호를 재설정하기 위한 토큰을 생성하려면 '3'을 입력하십시오

- 3. 암호 변경 팝업 창에서 암호 재설정 토큰, 사용자 이름 및 새 암호 세부 정보를 입력합니다.
- 4. 변경 사항을 적용하려면 \* 재설정 \* 을 클릭하십시오. 암호 재설정에 성공하면 새 암호를 사용하여 로그인할 수 있습니다.

응용 프로그램 사용자 암호를 재설정합니다

애플리케이션 사용자 암호는 vCenter Server에 대한 SRA 및 VASA 공급자 등록에 사용됩니다.

• 단계 \*

- 1. 웹 브라우저에서 ONTAP 도구 관리자를 실행합니다. https://loadBalanceIP:8443/virtualization/ui/
- 2. 구축 중에 제공한 VMware vSphere 관리자 자격 증명용 ONTAP 툴을 사용하여 로그인합니다.
- 3. 측면 표시줄에서 \* 설정 \* 을 클릭합니다.
- 4. 응용 프로그램 사용자 자격 증명 \* 화면에서 \* 암호 재설정 \* 을 선택합니다.
- 5. 사용자 이름, 새 암호 및 새 암호 입력 확인
- 6. 변경 사항을 적용하려면 \* 재설정 \* 을 클릭하십시오.

유지보수 콘솔 사용자 암호를 재설정합니다

게스트 OS 재시작 작업 중에 grub 메뉴에 유지 관리 콘솔 사용자 암호를 재설정하는 옵션이 표시됩니다. 이 옵션은 해당 VM에 있는 유지 관리 콘솔 사용자 암호를 업데이트하는 데 사용됩니다. 암호 재설정이 완료되면 VM이 다시 시작되어 새 암호를 설정합니다. HA 구축 시나리오에서 VM을 다시 시작한 후 다른 2개의 VM에서 암호가 자동으로 업데이트됩니다.

• 단계 \*

- 1. vCenter Server에 로그인합니다
- 2. VM을 마우스 오른쪽 버튼으로 클릭하고 \* Power \* > \* Restart Guest OS \* 를 선택합니다 시스템을 다시 시작하는 동안 다음 화면이 나타납니다. **ONTAP tools for VMware vSphere** Standard mode (default) Reset maintenance user's password **NetApp** The highlighted entry will be executed automatically in 3s.

5초 이내에 옵션을 선택할 수 있습니다. 아무 키나 눌러 진행 과정을 중지하고 grub 메뉴를 고정합니다.

- 3. 유지 관리 사용자 암호 재설정 \* 옵션을 선택합니다. 유지 관리 콘솔이 열립니다.
- 4. 콘솔에서 새 암호 세부 정보를 입력합니다. 암호를 재설정하려면 새 암호와 새 암호 다시 입력 세부 정보가 일치해야 합니다. 올바른 암호를 입력할 수 있는 기회는 세 번 있습니다. 새 암호를 성공적으로 입력한 후 시스템이 다시 시작됩니다.
- 5. Enter 키를 눌러 계속합니다. 암호가 VM에서 업데이트됩니다.

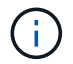

VM의 전원을 켜는 동안에도 동일한 grub 메뉴가 나타납니다. 그러나 \* Restart Guest OS \* 옵션에만 암호 재설정 옵션을 사용해야 합니다.

## <span id="page-19-0"></span>볼륨을 정리합니다

VMware vSphere 구축을 위해 ONTAP 툴을 삭제한 후에는 구축 중에 생성된 FlexVolumes를 정리해야 합니다. 구축에 전용 클러스터를 사용한 경우에는 구축 시 많은 FlexVolumes가 생성되므로 사용되지 않은 채로 인해 성능이 저하되므로 ONTAP를 정리해야 합니다.

다음 지침에 따라 VMware vSphere 배포용 ONTAP 툴 제거 후 FlexVolumes를 정리합니다.

단계

1. VMware vSphere용 ONTAP 툴의 운영 노드 VM에서 다음 명령을 실행하여 구축 유형을 식별합니다.

cat/opt/netapp/meta/Ansible\_vars.yaml | grep-i 프로토콜

iSCSI를 구축하는 경우에는 igroup도 삭제해야 합니다.

2. 다음 명령을 사용하여 배포 중에 ONTAP에서 생성된 FlexVolumes 목록을 가져옵니다.

*kubectl persistentvolumes|grep internalName|awk-F'='{print\$2}'* 을(를) 설명합니다

- 3. vCenter Server에서 VM 삭제 를 참조하십시오 ["vCenter Server](https://docs.vmware.com/en/VMware-vSphere/7.0/com.vmware.vsphere.vm_admin.doc/GUID-27E53D26-F13F-4F94-8866-9C6CFA40471C.html) [또는](https://docs.vmware.com/en/VMware-vSphere/7.0/com.vmware.vsphere.vm_admin.doc/GUID-27E53D26-F13F-4F94-8866-9C6CFA40471C.html) [데이터](https://docs.vmware.com/en/VMware-vSphere/7.0/com.vmware.vsphere.vm_admin.doc/GUID-27E53D26-F13F-4F94-8866-9C6CFA40471C.html) [저장소에서](https://docs.vmware.com/en/VMware-vSphere/7.0/com.vmware.vsphere.vm_admin.doc/GUID-27E53D26-F13F-4F94-8866-9C6CFA40471C.html) [VM](https://docs.vmware.com/en/VMware-vSphere/7.0/com.vmware.vsphere.vm_admin.doc/GUID-27E53D26-F13F-4F94-8866-9C6CFA40471C.html) [또는](https://docs.vmware.com/en/VMware-vSphere/7.0/com.vmware.vsphere.vm_admin.doc/GUID-27E53D26-F13F-4F94-8866-9C6CFA40471C.html) [VM](https://docs.vmware.com/en/VMware-vSphere/7.0/com.vmware.vsphere.vm_admin.doc/GUID-27E53D26-F13F-4F94-8866-9C6CFA40471C.html) [템플](https://docs.vmware.com/en/VMware-vSphere/7.0/com.vmware.vsphere.vm_admin.doc/GUID-27E53D26-F13F-4F94-8866-9C6CFA40471C.html)릿을 [제거합니다](https://docs.vmware.com/en/VMware-vSphere/7.0/com.vmware.vsphere.vm_admin.doc/GUID-27E53D26-F13F-4F94-8866-9C6CFA40471C.html)["](https://docs.vmware.com/en/VMware-vSphere/7.0/com.vmware.vsphere.vm_admin.doc/GUID-27E53D26-F13F-4F94-8866-9C6CFA40471C.html)
- 4. ONTAP 시스템 관리자에서 볼륨을 삭제합니다. 를 참조하십시오 ["FlexVol](https://docs.netapp.com/us-en/ontap/volumes/delete-flexvol-task.html) [볼륨을](https://docs.netapp.com/us-en/ontap/volumes/delete-flexvol-task.html) [삭제합니다](https://docs.netapp.com/us-en/ontap/volumes/delete-flexvol-task.html)[".](https://docs.netapp.com/us-en/ontap/volumes/delete-flexvol-task.html) 볼륨을 삭제하려면 CLI 명령에 FlexVolume의 정확한 이름을 지정합니다.
- 5. iSCSI 배포의 경우 ONTAP에서 SAN igroup을 삭제합니다. 를 참조하십시오 ["SAN](https://docs.netapp.com/us-en/ontap/san-admin/manage-san-initiators-task.html) [이니시에이터](https://docs.netapp.com/us-en/ontap/san-admin/manage-san-initiators-task.html) [및](https://docs.netapp.com/us-en/ontap/san-admin/manage-san-initiators-task.html) [igroup](https://docs.netapp.com/us-en/ontap/san-admin/manage-san-initiators-task.html)[을](https://docs.netapp.com/us-en/ontap/san-admin/manage-san-initiators-task.html) [보고](https://docs.netapp.com/us-en/ontap/san-admin/manage-san-initiators-task.html) [관리합니다](https://docs.netapp.com/us-en/ontap/san-admin/manage-san-initiators-task.html)["](https://docs.netapp.com/us-en/ontap/san-admin/manage-san-initiators-task.html).

HA 배포에서는 4개의 igroup이 생성되고 비 HA 구축에서는 2개의 igroup이 생성됩니다. 다음 명령을 실행하여 첫 번째 igroup 이름을 찾습니다.

*kubectl -n trident tbc trident-backend-o YAML | grep igroupName:|awk-F':'{print\$2}'*

다른 igroup 이름은 VM의 호스트 이름으로 시작됩니다.

Copyright © 2024 NetApp, Inc. All Rights Reserved. 미국에서 인쇄됨 본 문서의 어떠한 부분도 저작권 소유자의 사전 서면 승인 없이는 어떠한 형식이나 수단(복사, 녹음, 녹화 또는 전자 검색 시스템에 저장하는 것을 비롯한 그래픽, 전자적 또는 기계적 방법)으로도 복제될 수 없습니다.

NetApp이 저작권을 가진 자료에 있는 소프트웨어에는 아래의 라이센스와 고지사항이 적용됩니다.

본 소프트웨어는 NetApp에 의해 '있는 그대로' 제공되며 상품성 및 특정 목적에의 적합성에 대한 명시적 또는 묵시적 보증을 포함하여(이에 제한되지 않음) 어떠한 보증도 하지 않습니다. NetApp은 대체품 또는 대체 서비스의 조달, 사용 불능, 데이터 손실, 이익 손실, 영업 중단을 포함하여(이에 국한되지 않음), 이 소프트웨어의 사용으로 인해 발생하는 모든 직접 및 간접 손해, 우발적 손해, 특별 손해, 징벌적 손해, 결과적 손해의 발생에 대하여 그 발생 이유, 책임론, 계약 여부, 엄격한 책임, 불법 행위(과실 또는 그렇지 않은 경우)와 관계없이 어떠한 책임도 지지 않으며, 이와 같은 손실의 발생 가능성이 통지되었다 하더라도 마찬가지입니다.

NetApp은 본 문서에 설명된 제품을 언제든지 예고 없이 변경할 권리를 보유합니다. NetApp은 NetApp의 명시적인 서면 동의를 받은 경우를 제외하고 본 문서에 설명된 제품을 사용하여 발생하는 어떠한 문제에도 책임을 지지 않습니다. 본 제품의 사용 또는 구매의 경우 NetApp에서는 어떠한 특허권, 상표권 또는 기타 지적 재산권이 적용되는 라이센스도 제공하지 않습니다.

본 설명서에 설명된 제품은 하나 이상의 미국 특허, 해외 특허 또는 출원 중인 특허로 보호됩니다.

제한적 권리 표시: 정부에 의한 사용, 복제 또는 공개에는 DFARS 252.227-7013(2014년 2월) 및 FAR 52.227- 19(2007년 12월)의 기술 데이터-비상업적 품목에 대한 권리(Rights in Technical Data -Noncommercial Items) 조항의 하위 조항 (b)(3)에 설명된 제한사항이 적용됩니다.

여기에 포함된 데이터는 상업용 제품 및/또는 상업용 서비스(FAR 2.101에 정의)에 해당하며 NetApp, Inc.의 독점 자산입니다. 본 계약에 따라 제공되는 모든 NetApp 기술 데이터 및 컴퓨터 소프트웨어는 본질적으로 상업용이며 개인 비용만으로 개발되었습니다. 미국 정부는 데이터가 제공된 미국 계약과 관련하여 해당 계약을 지원하는 데에만 데이터에 대한 전 세계적으로 비독점적이고 양도할 수 없으며 재사용이 불가능하며 취소 불가능한 라이센스를 제한적으로 가집니다. 여기에 제공된 경우를 제외하고 NetApp, Inc.의 사전 서면 승인 없이는 이 데이터를 사용, 공개, 재생산, 수정, 수행 또는 표시할 수 없습니다. 미국 국방부에 대한 정부 라이센스는 DFARS 조항 252.227-7015(b)(2014년 2월)에 명시된 권한으로 제한됩니다.

#### 상표 정보

NETAPP, NETAPP 로고 및 <http://www.netapp.com/TM>에 나열된 마크는 NetApp, Inc.의 상표입니다. 기타 회사 및 제품 이름은 해당 소유자의 상표일 수 있습니다.